## **CỘNG HÒA XÃ HỘI CHỦ NGHĨA VIỆT NAM Độc lập – Tự do – Hạnh phúc**

 $S\acute{o}$ : 24/TB-UBND

*Chi Đông, ngày tháng năm 2024* 24/TB-UBND *<sup>18</sup> <sup>3</sup>*

# **THÔNG BÁO Tuyên truyền chứng thực bản sao điện tử trên Hệ thống thông tin giải quyết Thủ tục hành chính**

Căn cứ văn bản số 722/STP – HCTP ng 08/03/2024 của Sở Tư pháp thành phố Hà Nội về chứng thực bản sao điện tử trên Hệ thống thông tin giải quyết thủ tục hành chính.

Thực hiện văn bản 622/UBND-TP ngày 13/03/2024 của Phòng Tư pháp UBND Huyện Mê Linh về việc chứng thực bản sao điện tử trên Hệ thống thông tin giải quyết Thủ tục hành chính.

Để đảm bảo việc cung ứng dịch vụ tốt nhất, thuận tiện nhất cho nhân dân trong việc giao dịch các thủ tục hành chính thực hiện dịch vụ công, nhất là thủ tục chứng thực bản sao điện tử. UBND thị trấn Chi Đông thông báo hướng dẫn tới cá nhân, tổ chức cùng toàn thể nhân dân được biết và thực hiện đăng ký chứng thực điện tử trên Cổng dịch vụ công quốc gia bằng các bước như sau:

**Bước 1**: Cá nhân, tổ chức yêu cầu chứng thực điện tử cần truy cập vào website https://dichvucong.gov.vn/, đăng nhập/đăng ký tài khoản, sau đó ấn chọn mục Dịch vụ công trực tuyến.

**Bước 2**: Sau đó, ở phần "Dịch vụ công nổi bật" chon "Xem tất cả dịch vụ công nổi bật"

**Bước 3**: Tiếp theo, trên màn hình sẽ xuất hiện ra các dịch vụ để người dân lựa chọn. Tùy thuộc vào nhu cầu mà các cá nhân, tổ chức muốn chứng thực nội dung gì thì sẽ lựa chọn thủ tục, dịch vụ chứng thực đó cho phù hợp.

**Bước 4**: Sau khi chọn được thủ tục thực hiện thì các cá nhân, tổ chức điền các thông tin mà phần mềm này yêu cầu:

Ở phần này sẽ hiện lên các thông tin yêu cầu, trình tự cung cấp hồ sơ văn bản tài liệu để thực hiện chứng thực.các cá nhân, tổ chức đọc thông tin và thực hiện theo yêu cầu. Sau đó chọn cơ quan tư pháp để thực hiện thủ tục chứng thực.

**Lưu ý:** Khi điền xong các thông tin đầy đủ theo yêu cầu thì các cá nhân, tổ chức ấn lựa chọn cơ quan, tổ chức phù hợp sau đó phải ấn vào nút "Đồng ý" để thực hiện thao tác.

**Bước 5**: Sau khi đã cập nhật lựa chọn cơ quan, tổ chức chứng thực. Màn hình sẽ hiển thị thông tin của người yêu cầu chứng thực và cho người yêu cầu lựa chọn ngày hẹn, giờ hẹn cụ thể. Thì lúc này các cá nhân, tổ chức làm theo hướng dẫn ấn vào mục "Đặt lịch hẹn" thì màn hình sẽ hiển thị: Đặt lịch hẹn và xác nhận thành công.

**Bước 6**: Đối với các cá nhân, tổ chức đã có tài khoản trên Cổng dịch vụ công quốc gia và đã hoàn tất đăng ký chứng thực bằng hình thức đặt lịch hẹn thì sau khi bộ phận tư pháp hoàn tất việc cấp bản chứng thực điện tử, hồ sơ sẽ được gửi về tài khoản của mình, vì vậy nhớ chú ý kiểm tra vào đúng lịch hẹn để nhận kết quả.

Sau khi nhận được kết quả thì các cá nhân, tổ chức yêu cầu chứng thực phải tải file về và sử dụng bản sao điện tử trên trong các giao dịch cần thực hiện hồ sơ điện tử.

Trường hợp tổ chức, cá nhân chưa có tài khoản trên Cổng dịch vụ công quốc gia thì gửi bản sao điện tử đã được ký số cho tổ chức, cá nhân qua địa chỉ thư điện tử do cá nhân, tổ chức cung cấp.

### **Lợi ích của việc khi tham gia dịch vụ công trực tuyến mức độ 3**

Lợi ích lớn nhất mang lại đó chính là loại bỏ được tình trạng phải nộp bản sao chứng thực (hoặc phải xuất trình bản chính để xác minh hồ sơ) khi thực hiện thủ tục hành chính.

Vậy UBND thị trấn Chi Đông thông báo để nhân dân trên toàn thị trấn được biết và thực hiện./.

#### *Nơi nhận:*

 $-$  Đài TT (để t/b); - Lưu: VP, TP (nl).

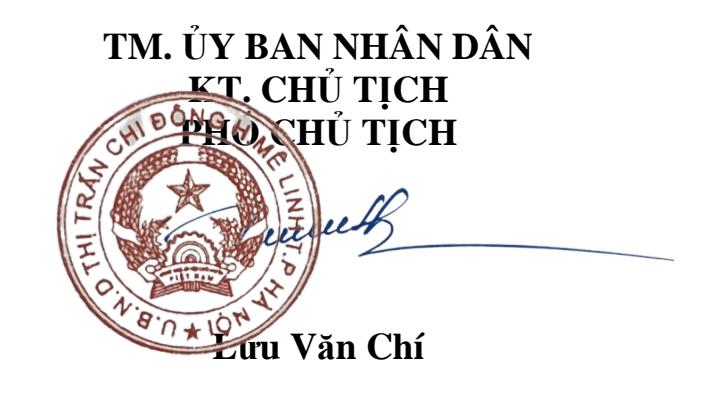

# THÔNG TIN VỀ LỢI ÍCH CỦA VIỆC

## SỬ DUNG DỊCH VỤ CÔNG CẤP ĐỘ 3

Thực hiện các nghị quyết 36a của Chính phủ ban hành ngày 26/10/2015 về Chính phủ điện tử và QĐ số 1819/QĐ - TTg ngày 26/10/2015 của TTG Chính Phủ về Chương trình quốc gia về ứng dụng công nghệ thông tin trong hoạt động của cơ quan nhà nước giai đoạn 2016–2020.

- Thủ tục đăng ký đơn giản, nhanh chóng, thuận tiện 24/24h trong ngày, tại mọi điểm có kết nối internet.

- Tiết kiệm chi phí đi lại thời gian giao dịch, đơn giản thủ tục giấy tờ.

- Theo dõi được tình trạng hồ sơ trên website trực tuyến.

- Đảm bảo công khai, minh bạch hồ sơ, thủ tục.

## **Để thực hiện dịch vụ công trực tuyến công dân cần thực hiện các bước sau:**

- **Bước 1**: Truy cập website: [https://www.egov.hanoi.gov.vn](https://www.egov.hanoi.gov.vn/)

- **Bước 2**: Chọn loại hình đăng ký, kê khai các thông tin đăng ký theo yêu cầu của hệ thống. Chú ý phải có file ảnh đính kèm các giấy tờ cần cung cấp, để lại địa chỉ email và số điện thoại để liên hệ.

- **Bước 3**: Gửi nội dung đăng ký qua mạng và in giấy xác nhận (hoặc ghi lại mã hồ sơ để cung cấp thông tin cho cán bộ khi đến nhận kết quả). Nhận kết quả phản hồi qua email.

- **Bước 4**: Sau khi có kết quả phản hồi của cơ quan tiếp nhận hồ sơ, công dân mang hồ sơ gốc, cung cấp thông tin tại bước 4 tới bộ phận tiếp nhận và trả kết quả hồ sơ hành chính của xã để công dân nộp lệ phí (nếu có) và nhận kết quả.